# **Overview**

This is a DC motor driver module for Raspberry Pi Pico, driving up to 4 x DC motors

### Features

- Standard Raspberry Pi Pico header, supports Raspberry Pi Pico series.
- I2C controlled, supports 32 x different I2C addresses by setting the 5 address jumpers.
- Onboard PCA9685 chip, provides 12-bit hardware PWM to adjust the motor speed.
- Onboard TB6612FNG dual H-bridge motor driver, high efficiency, low heating.
- Integrates 5V regulator, up to 3A output current, can be powered from the battery through VIN terminal.
- Break out unused pins of Pico for easy extension.
- Provides online supporting manual (example demo for Raspberry Pi Pico C/C++ and MicroPython).

## Specification

- Operating voltage: 6~12V (VIN terminals)
- Logic level: 3.3V
- Pwm driver: PCA9685
- Motor driver: TB6612FNG
- Control interface: I2C
- Dimensions: 65 x 56mm

## Pinout

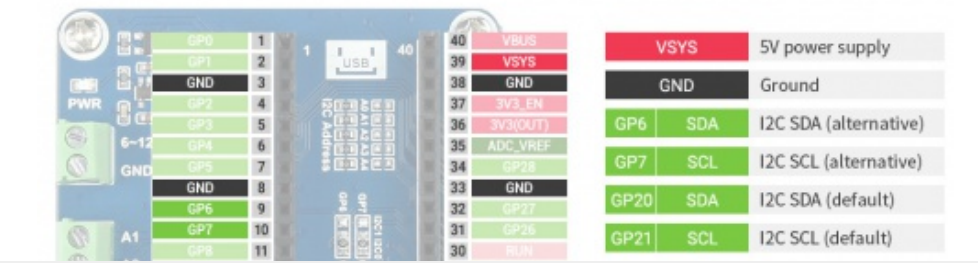

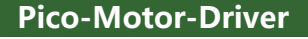

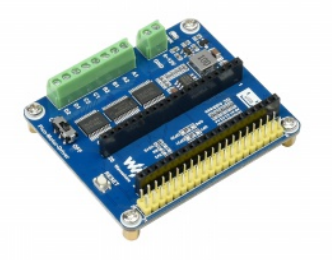

DC Motor Driver Module For Raspberry Pi Pico Driving Up To 4 x DC Motors

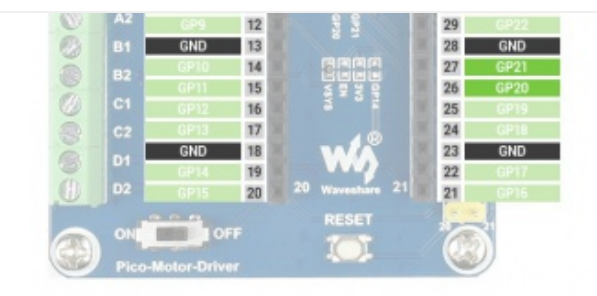

## **Dimensions**

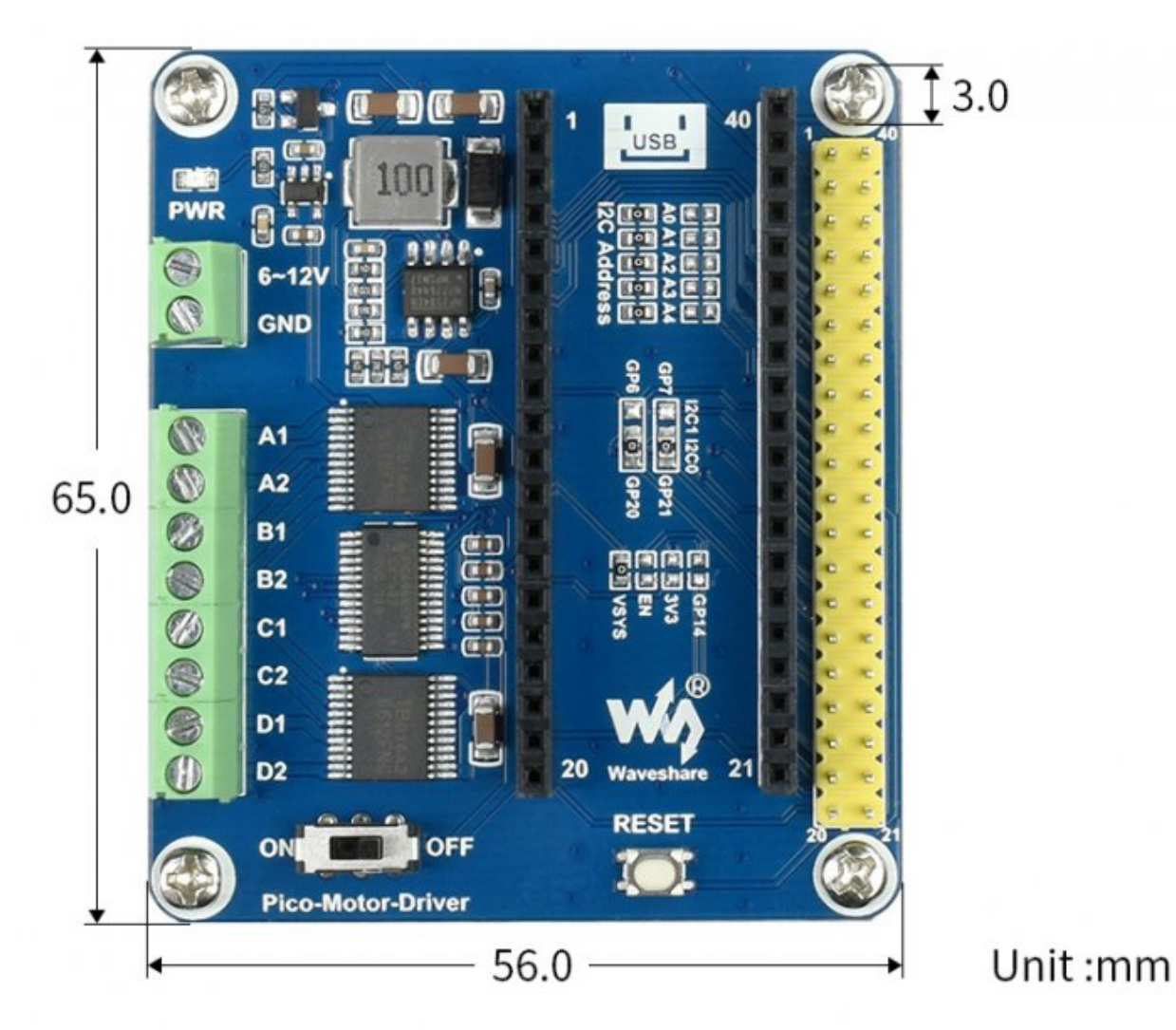

# User Guide

## Hardware Connection

When connecting the Pico, please be careful not to reverse the corresponding direction. You can judge the direction by observing the end with a USB silkscreen on the module and the USB port end of the Pico (you can also judge the direction by the pin number of the female connector on the module and the pin number of the Pico).

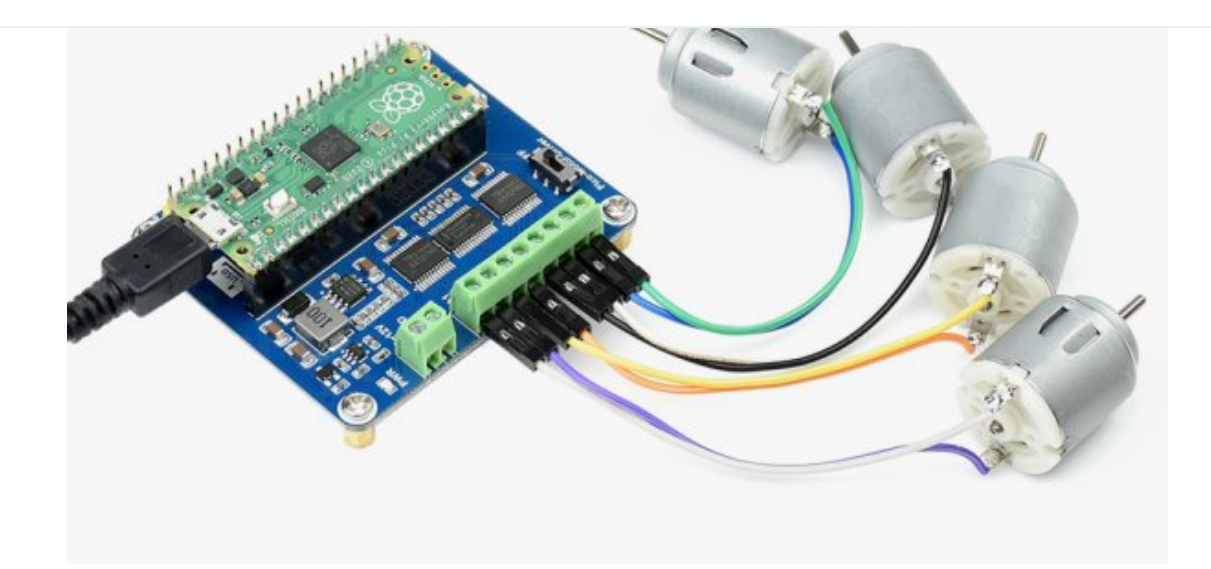

#### Demo Download

Method 1: Directly download from the Raspberry Pi and open the terminal to run:

```
sudo apt‐get install p7zip‐full
cd \simsudo wget https://files.waveshare.com/upload/5/5c/Pico‐Motor‐Driver‐code.7z
7z Pico_pico‐Motor‐Driver‐code.7z ‐o./pico‐Motor‐Driver‐code.7z
cd ~/pico‐Motor‐Driver‐code
```
Method 2: Download from [#Resource.](#page-5-0)

## Working with Raspberry Pi

#### C

The following tutorial is operated on the Raspberry Pi. However, due to the multiplatform and portable features of cmake, it can be successfully compiled on PC as well, but the operation is slightly different and requires users to make their own judgment.

d ~/pico‐Motor‐Driver‐code/c/

Create a build folder and add SDK: For example, if the path of SDK is ../../pico-sdk Then you should create a build and add the path like these:

```
cd build
export PICO SDK PATH=../../pico-sdk
(Note: Be sure to write the right path for your own SDK)
```
Run cmake.. command to to generate Makefile file

```
cmake ..
```
Run make command to build.

make ‐j9

Execute make to generate the executable file, the first compilation takes a long time.

make ‐j9

After the compilation is complete, the uf2 file will be generated. Press and hold the button on the Pico board, connect the Pico to the USB port of the Raspberry Pi through the Micro USB cable, and release the button. After connecting, the Raspberry Pi will automatically recognize a removable disk (RPI-RP2), and copy the main.uf2 file in the build folder to the recognized removable disk (RPI-RP2).

```
cp main.uf2 /media/pi/RPI‐RP2/
```
#### Python codes

#### Run in Raspberry Pi

- 1. Flash the Micropython firmware and copy the pico-micropython xxxxx.uf2 file into pico (more on this in the Windows tutorial below). Official firmware [download.](https://www.raspberrypi.org/documentation/rp2040/getting-started/#getting-started-with-micropython)  $\mathbb P$
- 2. Open the Thonny IDE on the Raspberry Pi (click on the Raspberry Pi logo -> Programming -> Thonny Python IDE), and you can view the version information at Help->About Thonny.
- To make sure that your version has the Pico support package, again you can click Tools -> Options... -> Interpreter to select MicroPython (Raspberry Pi Pico and ttyACM0 port).

as shown in the picture:

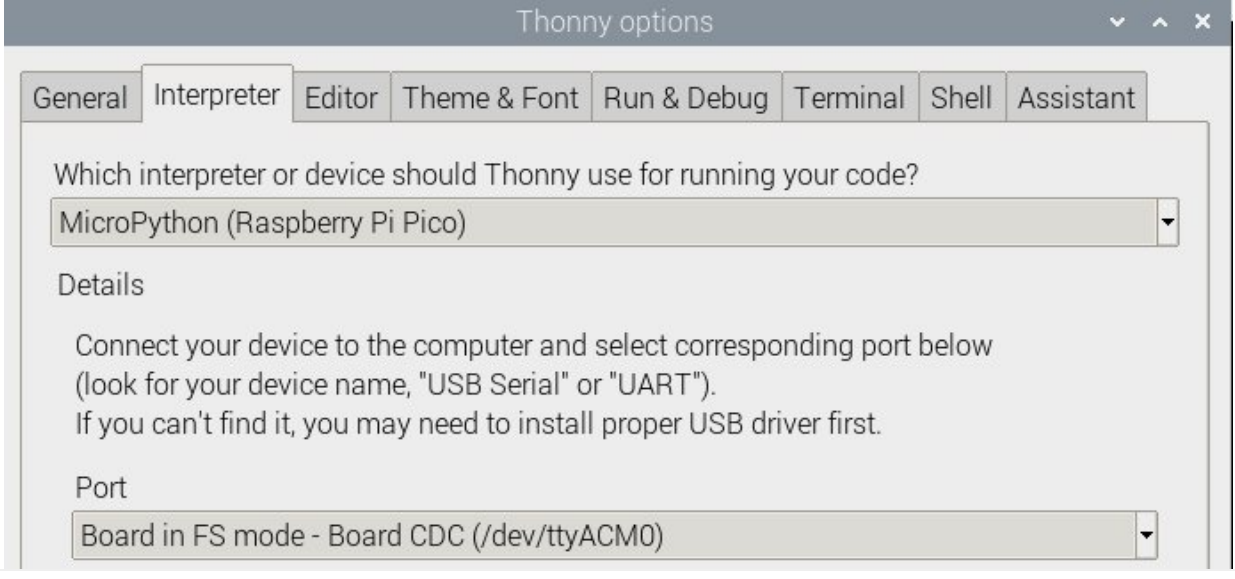

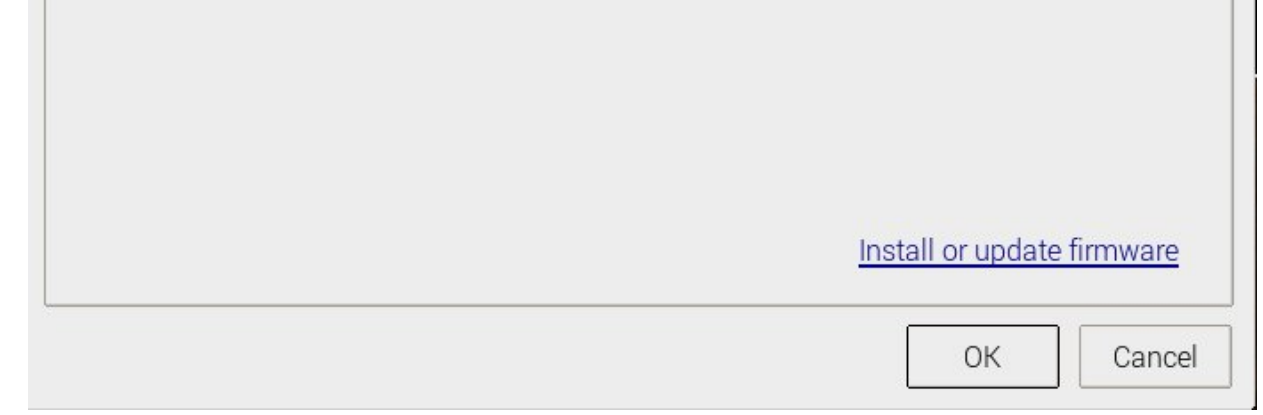

If your Thonny doesn't support Pico, you can update it with the following command:

sudo apt upgrade thonny

• Choose File->Open...->python/ and select the corresponding .py file to run the codes.

Experimental Phenomenon: Motor A and B will rotate at full speed in the positive direction for 2S, and then rotate at half speed in the reverse direction for 4S.

#### Use in Windows

- 1. Press and hold the BOOTSET button on the Pico board, connect the pico to the USB port of the computer via the Micro USB cable, and release the button when the computer recognizes a removable hard drive (RPI-RP2).
- 2. Download the pico micropython xxxxx.uf2 file and copy it to a recognized removable drive (RPI-RP2). Official firmware [download](https://www.raspberrypi.org/documentation/rp2040/getting-started/#getting-started-with-micropython)
- 3. Open Thonny IDE (Note: Use the latest version of Thonny, otherwise there is no Pico support package, the latest version under Windows is v3.3.3).
- 4. Click Tools -> Settings -> Interpreter, and select Pico and the corresponding port as shown in the figure.

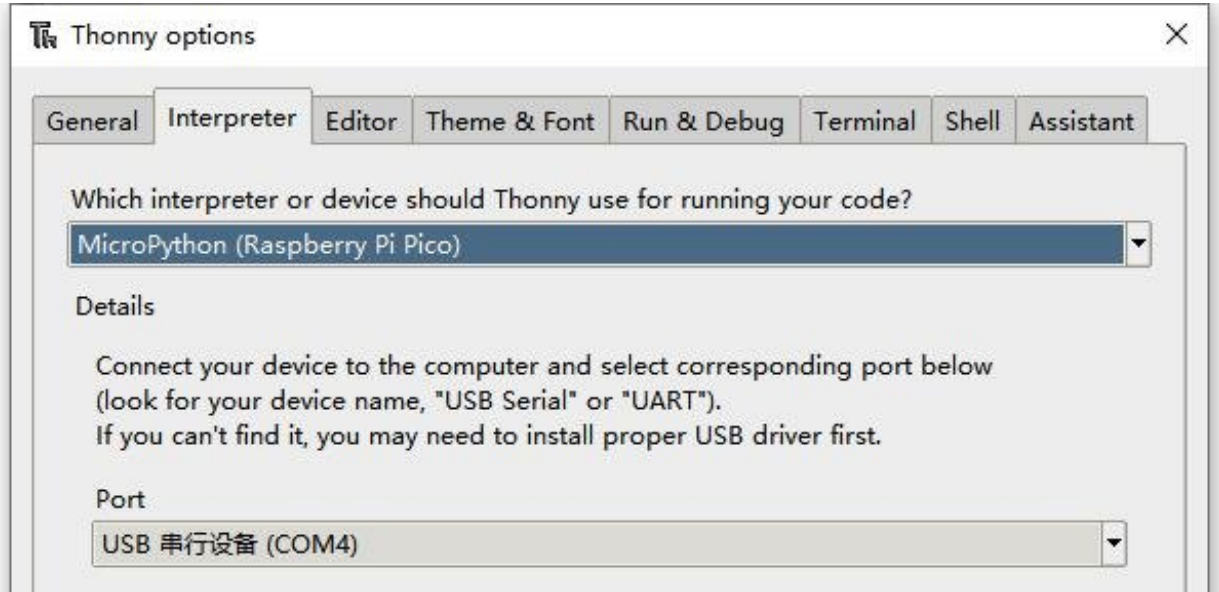

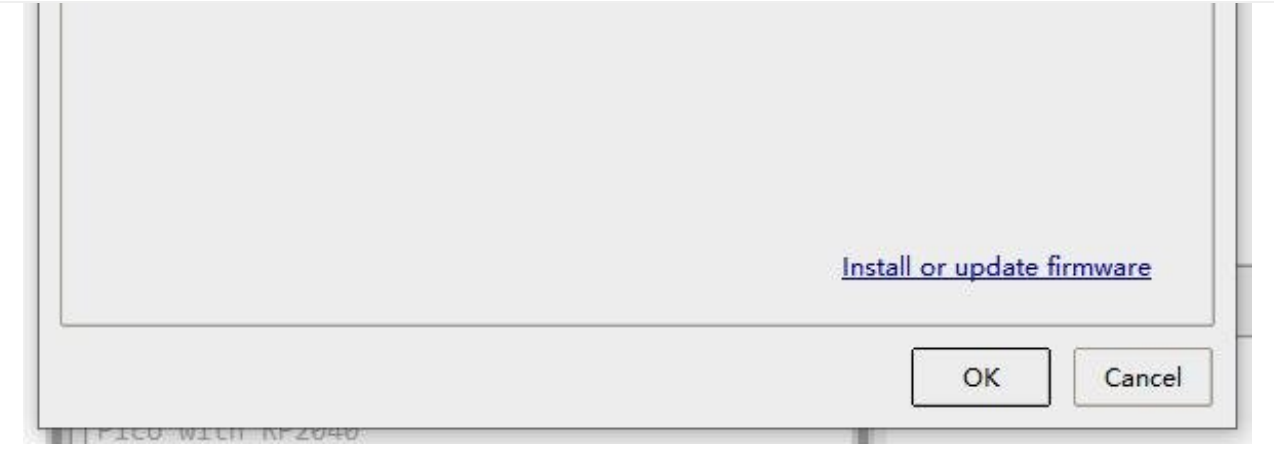

5. File -> Open -> the corresponding .py file, click to run, as shown in the following figure:

```
Shell \mathbb XMicroPython v1.13-290-g556ae7914 on 2021-01-21; Raspberry Pi Pico with RP2040
Type "help()" for more information.
>>> %Run -c $EDITOR CONTENT
```
The experimental phenomenon is identical to the c program and will not be repeated here.

# <span id="page-5-0"></span>Resource

## Document

• [Schematic](https://files.waveshare.com/upload/b/b8/Pico_Motor_Driver_SCH.pdf)

## Demo codes

● [Demo](https://files.waveshare.com/upload/5/5c/Pico-Motor-Driver-code.7z) codes

## Development Software

- Thonny Python IDE [\(Windows](https://files.waveshare.com/upload/7/73/Thonny-3.3.3.zip) V3.3.3) ?
- [Zimo221.7z](https://files.waveshare.com/upload/c/c6/Zimo221.7z) @
- [Image2Lcd.7z](https://files.waveshare.com/upload/3/36/Image2Lcd.7z)d

# Pico Quick Start

#### Download Firmware

- MicroPython Firmware Download
- C\_Blink Firmware Download

[Expand]

#### Video Tutorial

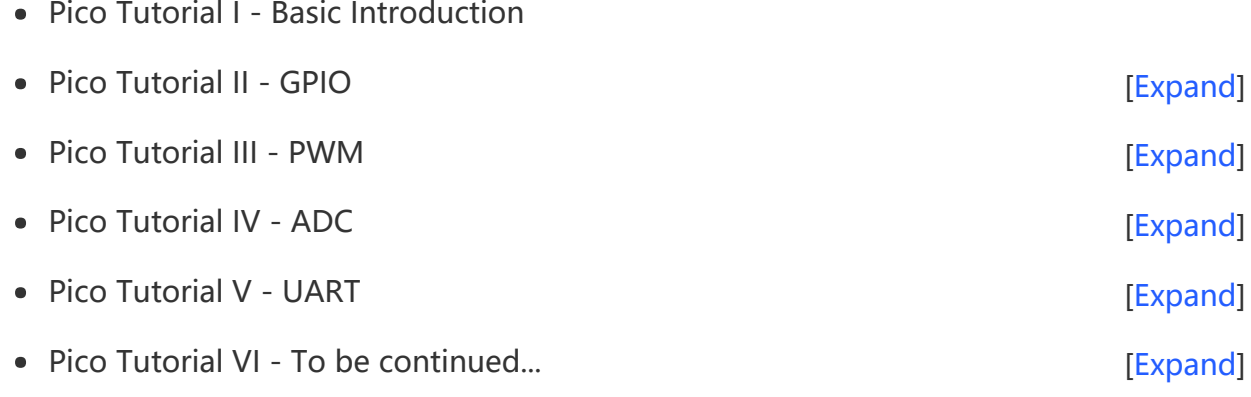

#### MicroPython Series

- [【MicroPython】](�� h t t p s : / / w w w . w a v e s h a r e . c o m / w i k i /0 M i c r o P y t h o n0 _ M a c h i n e . P i n _ F u n c t i o n s) machine.Pin Function  $\bullet$
- **[【MicroPython】](�� h t t p s : / / w w w . w a v e s h a r e . c o m / w i k i /0 M i c r o P y t h o n0 m a c h i n e . P W M _ F u n c t i o n) machine.PWM Function @**  $\bullet$
- [【MicroPython】](�� h t t p s : / / w w w . w a v e s h a r e . c o m / w i k i /0 M i c r o P y t h o n0 m a c h i n e . A D C _ F u n c t i o n) machine.ADC Function  $\bullet$
- [【MicroPython】](�� h t t p s : / / w w w . w a v e s h a r e . c o m / w i k i /0 M i c r o P y t h o n0 m a c h i n e . U A R T _ F u n c t i o n) machine.UART Function  $\bullet$
- [【MicroPython】](�� h t t p s : / / w w w . w a v e s h a r e . c o m / w i k i /0 M i c r o P y t h o n0 m a c h i n e . I 2 C _ F u n c t i o n) machine.I2C Function ?  $\bullet$
- **[【MicroPython】](�� h t t p s : / / w w w . w a v e s h a r e . c o m / w i k i /0 M i c r o P y t h o n0 m a c h i n e . S P I _ F u n c t i o n) machine.SPI Function @**  $\bullet$
- 【MicroPython】 [rp2.StateMachine](�� h t t p s : / / w w w . w a v e s h a r e . c o m / w i k i /0 M i c r o P y t h o n0 P I O _ F u n c t i o n)  $\bullet$

#### C/C++ Series

- $[C/C++]$  Windows Tutorial 1 [Environment](https://www.waveshare.com/wiki/Pico_C/C++_Windows_Tutorial_1) Setting
- [【C/C++】](https://www.waveshare.com/wiki/Pico_C/C++_Windows_Tutorial_2) Windows Tutorial 1 Create New Project  $\bullet$

#### Arduino IDE Series

#### Install Arduino IDE

1. Download the [Arduino](https://www.arduino.cc/) IDE installation package from Arduino website .

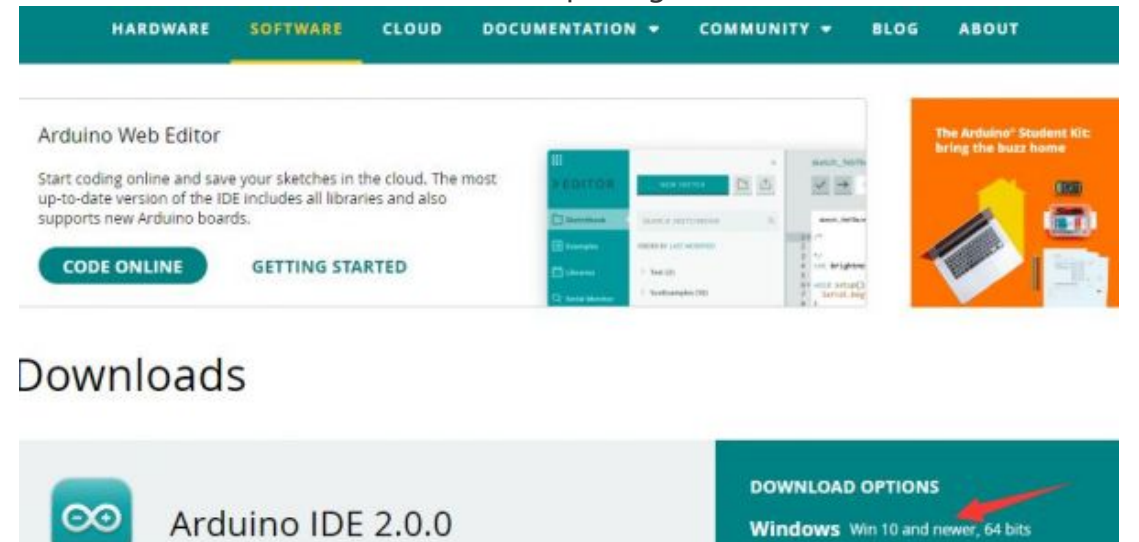

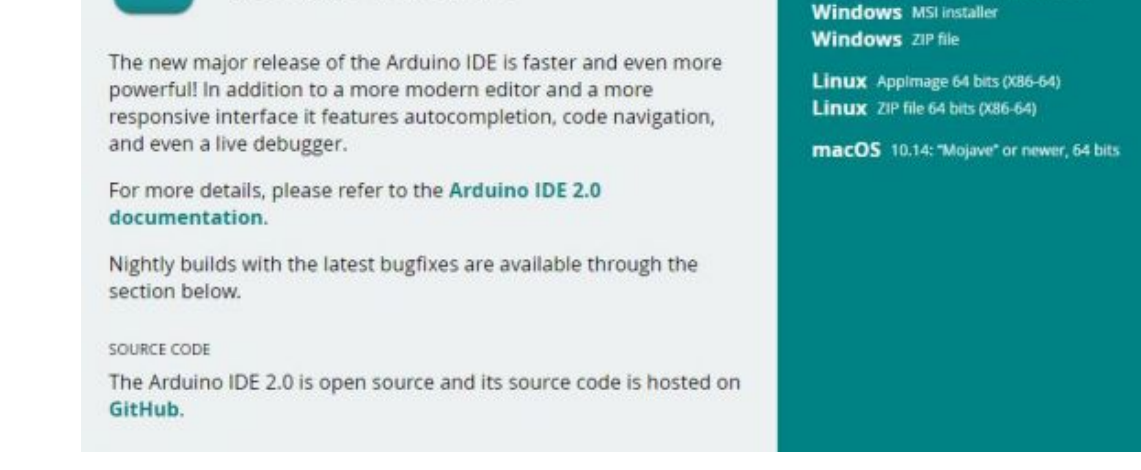

#### 2. Just click on "JUST DOWNLOAD".

## Support the Arduino IDE

Since the release 1.x release in March 2015, the Arduino IDE has

been downloaded 69,954,557 times - impressive! Help its

development with a donation.

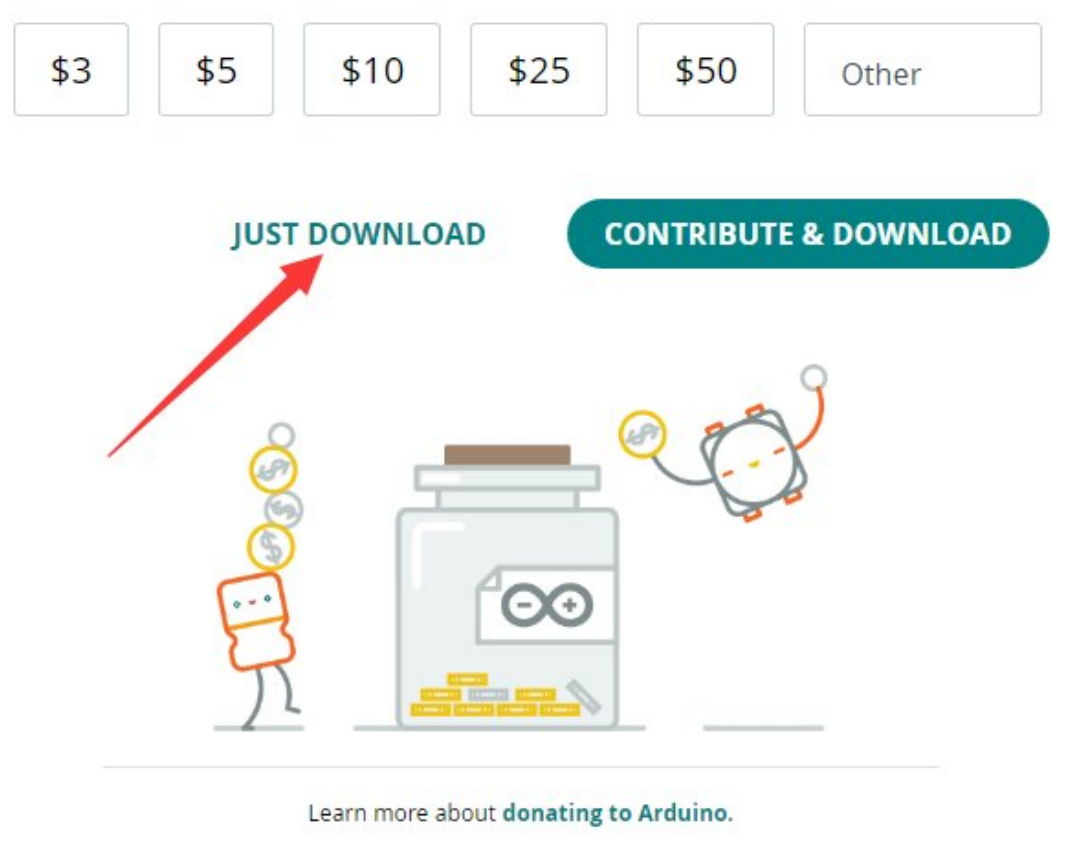

3. Click to install after downloading.<br> **So Arduino Setup: License Agreement** × Please review the license agreement before installing Arduino. If you  $\infty$ accept all terms of the agreement, click I Agree. GNU LESSER GENERAL PUBLIC LICENSE  $\lambda$ Version 3, 29 June 2007 Copyright (C) 2007 Free Software Foundation, Inc. <http://fsf.org/> Everyone is permitted to copy and distribute verbatim copies of this license document, but changing it is not allowed. This version of the GNU Lesser General Public License incorporates the terms and conditions of version 3 of the GNU General Public License, supplemented

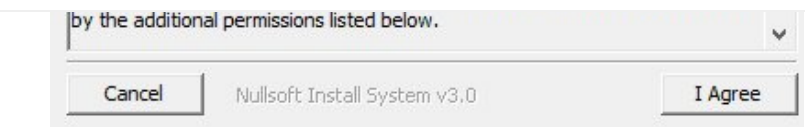

#### 4. Note: You will be prompted to install the driver during the installation process, we can click Install.

#### Install Arduino-Pico Core on Arduino IDE

1. Open Arduino IDE, click the File on the left corner and choose "Preferences".

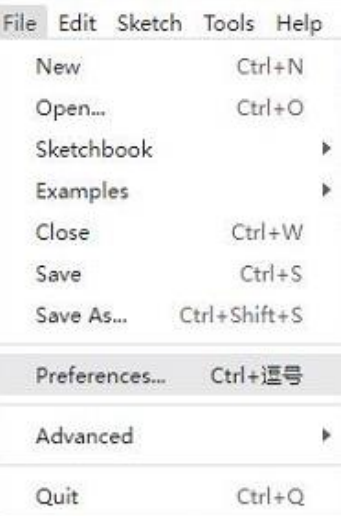

2. Add the following link in the additional development board manager URL, then click OK.

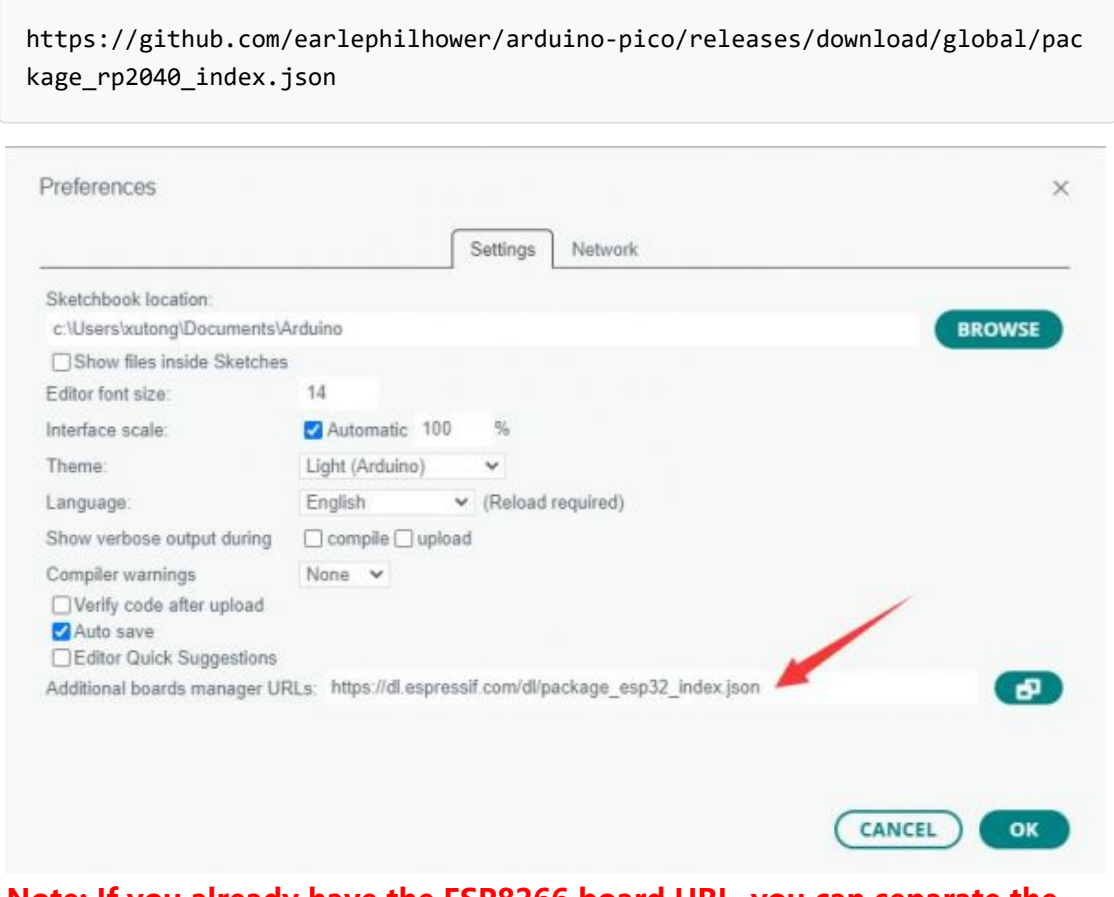

Note: If you already have the ESP8266 board URL, you can separate the URLs with commas like this:

3. Click on Tools -> Dev Board -> Dev Board Manager -> Search for pico, it shows installed since my computer has already installed it.

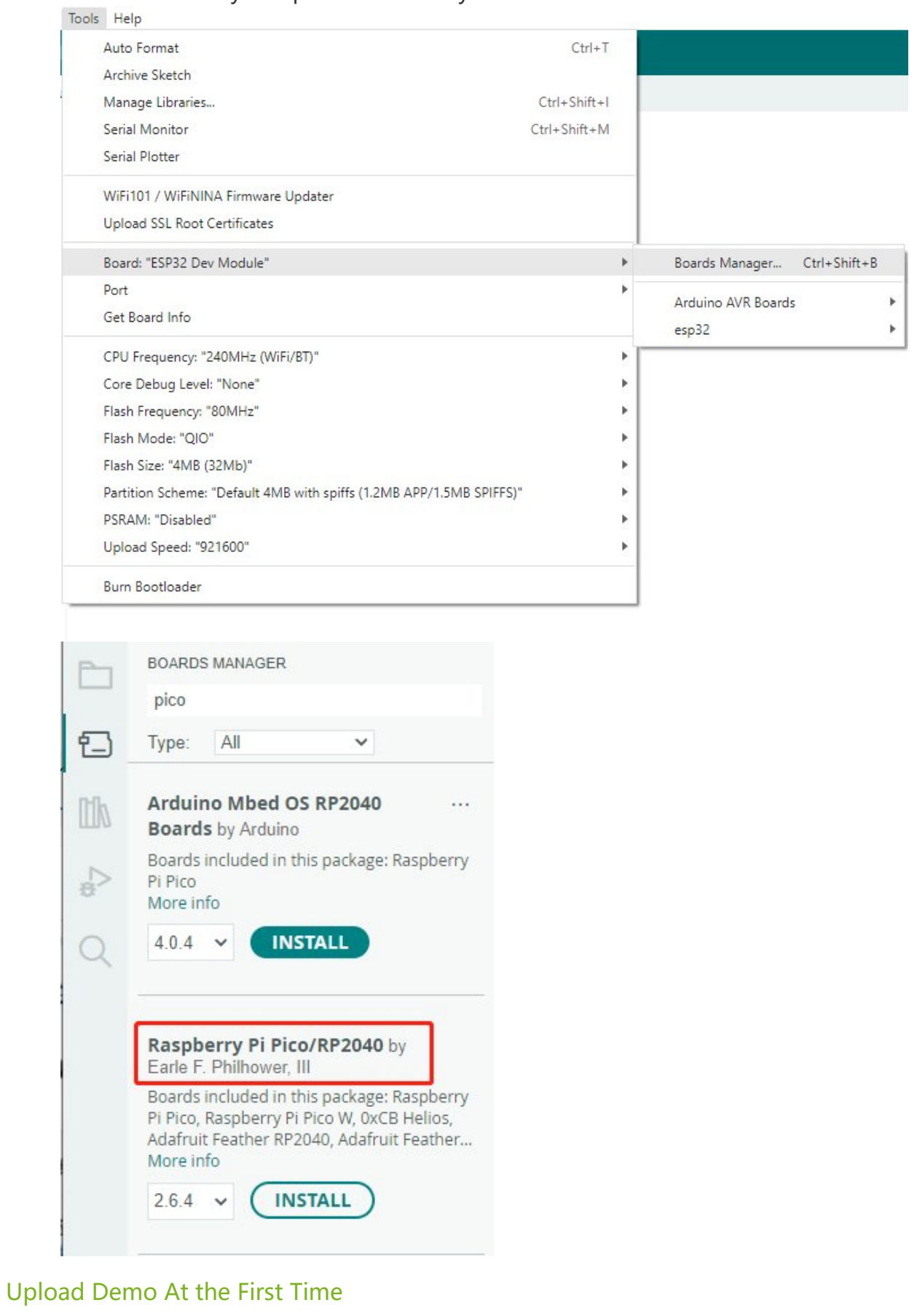

1. Press and hold the BOOTSET button on the Pico board, connect the Pico to the USB port of the computer via the Micro USB cable, and release the button when the computer recognizes a removable hard drive (RPI-RP2).

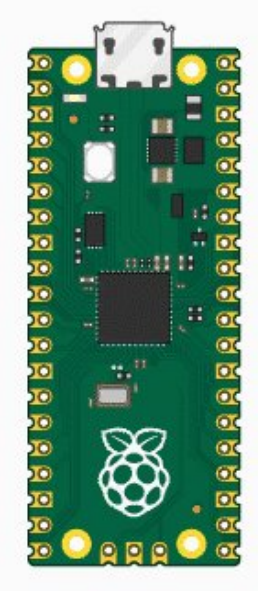

- 2. Download the demo, open arduino\PWM\D1-LED path under the D1-LED.ino.
- 3. Click Tools -> Port, remember the existing COM, do not need to click this COM (different computers show different COM, remember the existing COM on your computer).

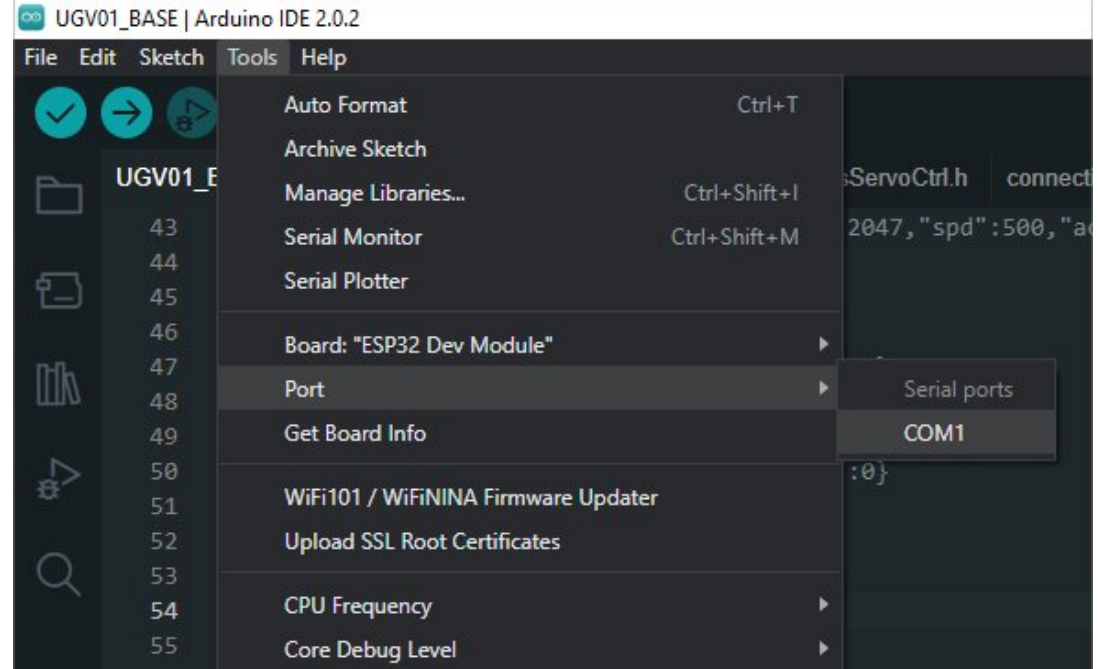

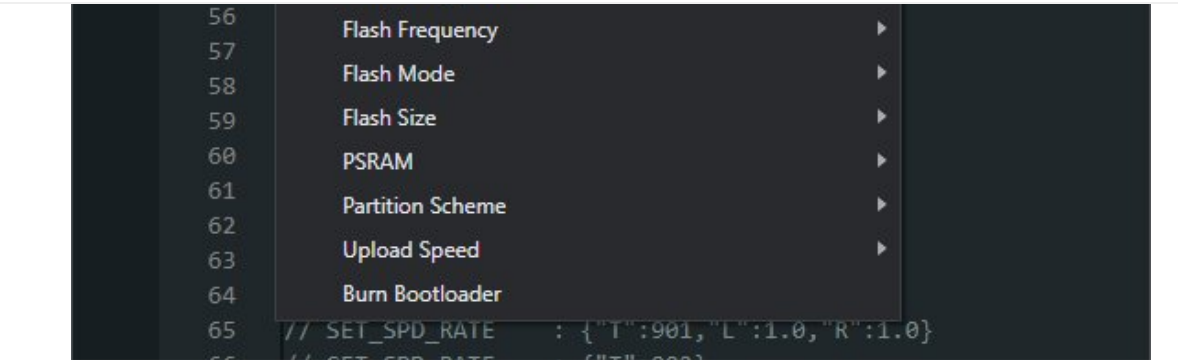

4. Connect the driver board to the computer with a USB cable, then click Tools -> Ports, select uf2 Board for the first connection, and after the upload is complete, connecting again will result in an additional COM port.

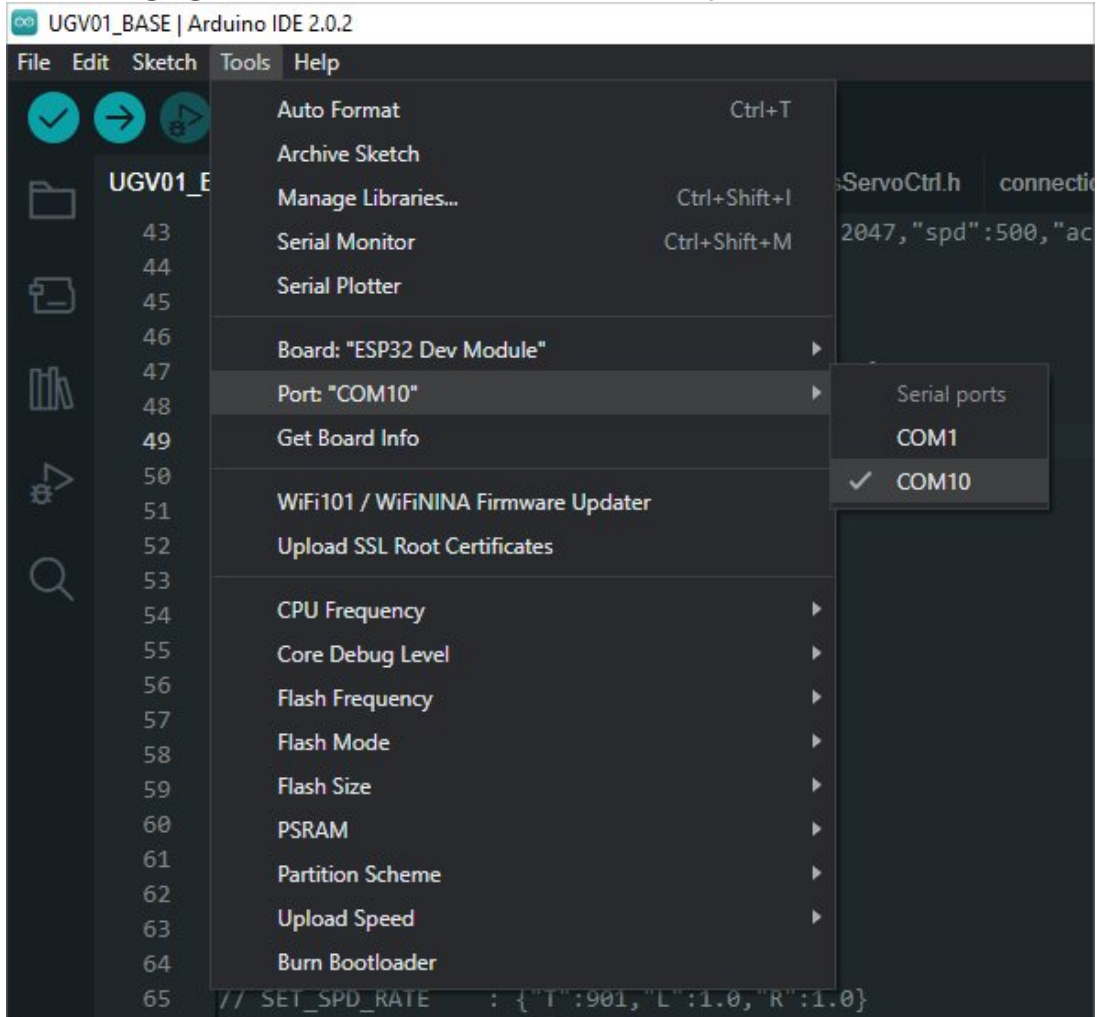

# 5. Click Tool -> Dev Board -> Raspberry Pi Pico/RP2040 -> Raspberry Pi Pico.

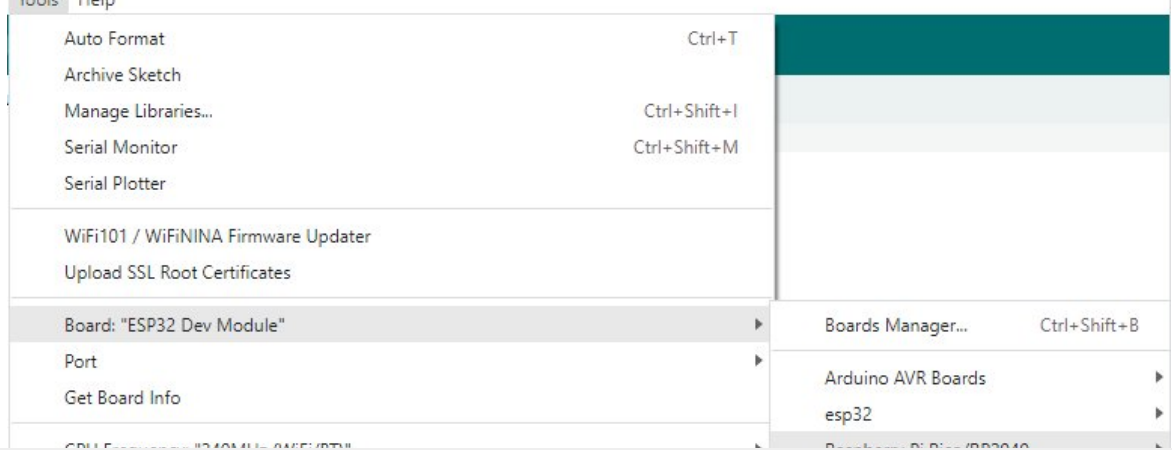

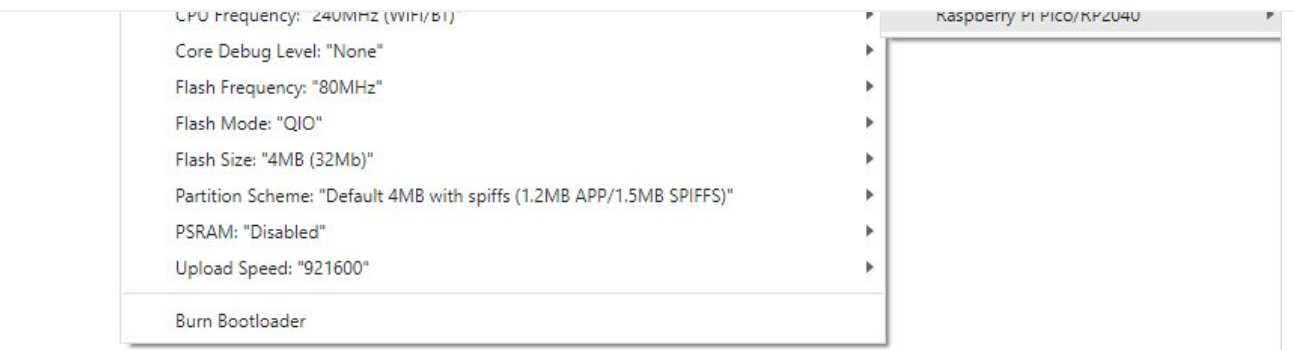

6. After setting, click the right arrow to upload.

o sketch\_aug16a | Arduino IDE 2.1.0

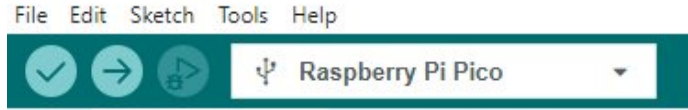

 $\circ$  If you encounter problems during the period, you need to reinstall or replace the Arduino IDE version, uninstall the Arduino IDE needs to be uninstalled cleanly, after uninstalling the software you need to manually delete all the contents of the folder C:\Users\ [name]\AppData\Local\Arduino15 (you need to show the hidden files in order to see it) and then reinstall.

Pico-W Series Tutorial (To be continued...)

#### Open Source Demo

- [MicroPython Demo \(GitHub\)](https://github.com/waveshareteam/Pico_MircoPython_Examples) 图
- [MicroPython Firmware/Blink Demo \(C\)](https://files.waveshare.com/upload/b/b2/Raspberry_Pi_Pico_Demo.zip) ?
- [Official Raspberry Pi C/C++ Demo](https://github.com/raspberrypi/pico-examples/)
- [Official Raspberry Pi MicroPython Demo](https://github.com/raspberrypi/pico-micropython-examples)
- [Arduino Official C/C++ Demo](https://github.com/earlephilhower/arduino-pico) ®

# Support

#### Technical Support

If you need technical support or have any feedback/review, please click the **Submit Now** button to submit a ticket, Our support team will check and reply to you within 1 to 2 working days. Please be patient as we make every effort to help you to resolve the issue.

Working Time: 9 AM - 6 AM GMT+8 (Monday to Friday)

#### [Submit Now](https://support.waveshare.com/hc/en-us/requests/new)